# **下記の方法で[スタートアップ] に登録しておくと、Windowsを起動したときに [使用電力状況] をすぐに確認できます。**

## **Windows[スタートアップ] へのショートカット設定方法**

下記のURLにて、zipファイルをダウンロードして、解凍してください。 ショートカットが表示されます。 https://www.kansai-td.co.jp/denkiyoho/meter/shortcut.zip

- キーボードの**Windowsロゴキー+R**キーを押して「ファイル名を指定して実 行」ダイアログを表示し、**shell:startup** と入力して **[OK]** を選択します。 2
- 開いたフォルダに、ショートカットを移動させてください。  $\left| \right|$

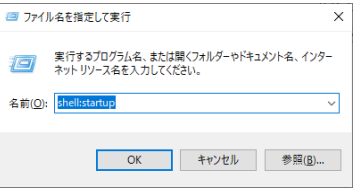

#### **ポップアップの許可設定方法**

ブラウザや検索ツールバーでは、Webサイトの閲覧中にブラウザが自動的に新しいウィンドウを開くことを制限するポップア ップブロック機能があり、ポップアップウィンドウが表示されないことがあります。

弊社で提供している「電力使用状況」はポップアップウィンドウで表示するようになっておりますので、ご使用のブラウザで ポップアップブロックが設定されている場合は、お手数ですが下記の手順でポップアップの許可設定をしてください。

### **Microsoft Edge の場合**

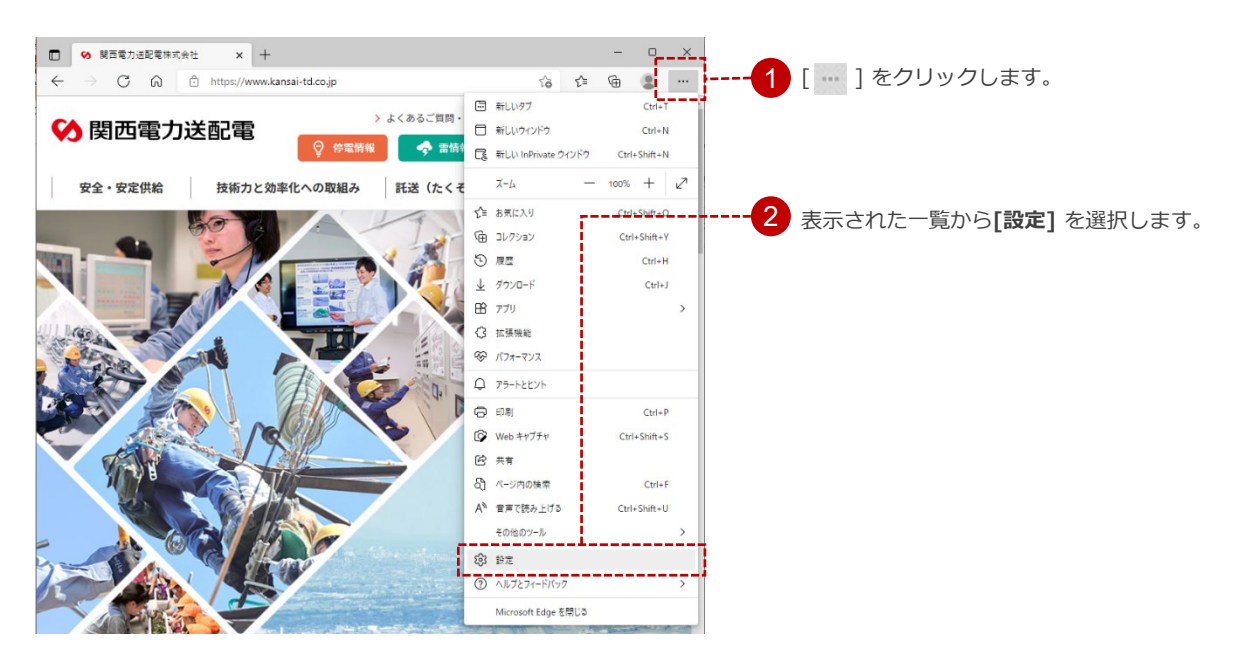

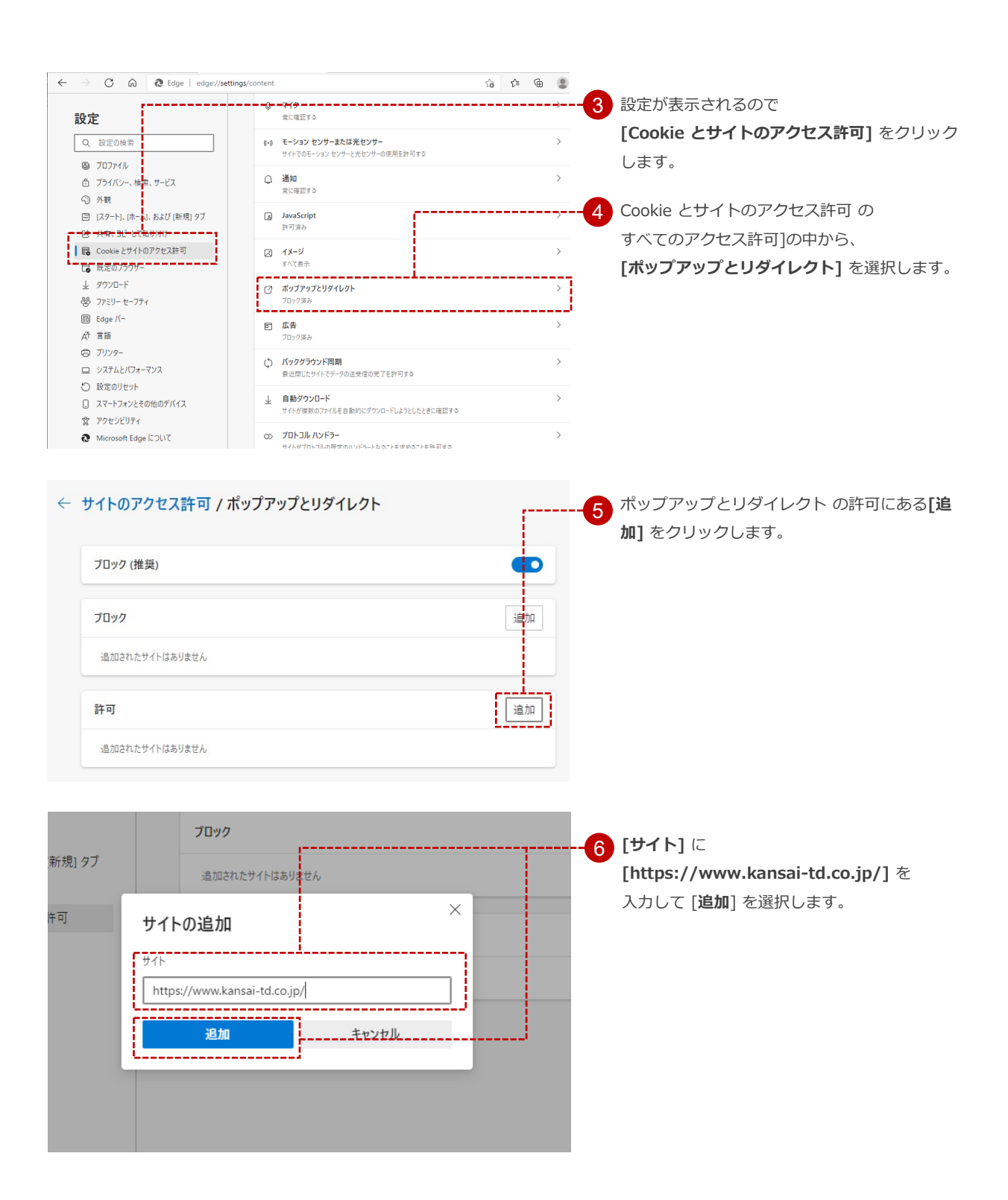

## **Internet Explorer の場合**

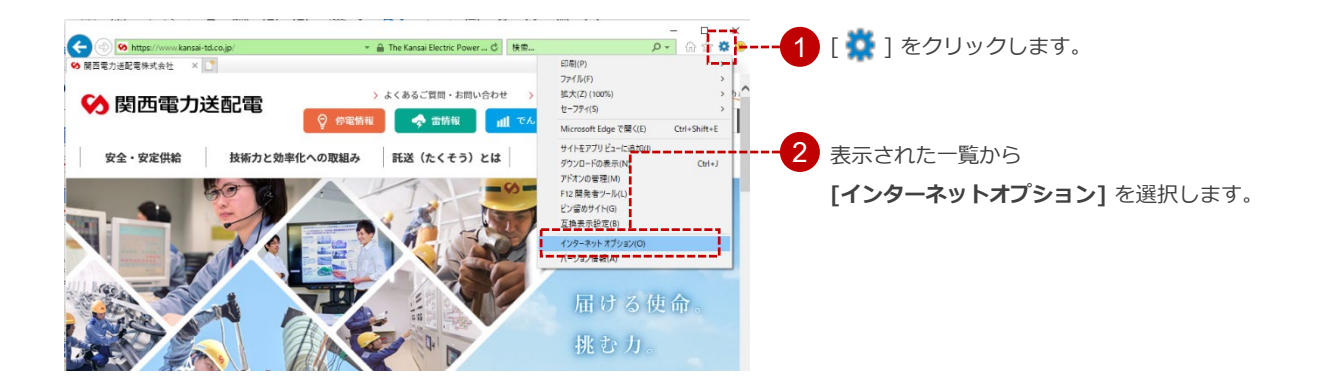

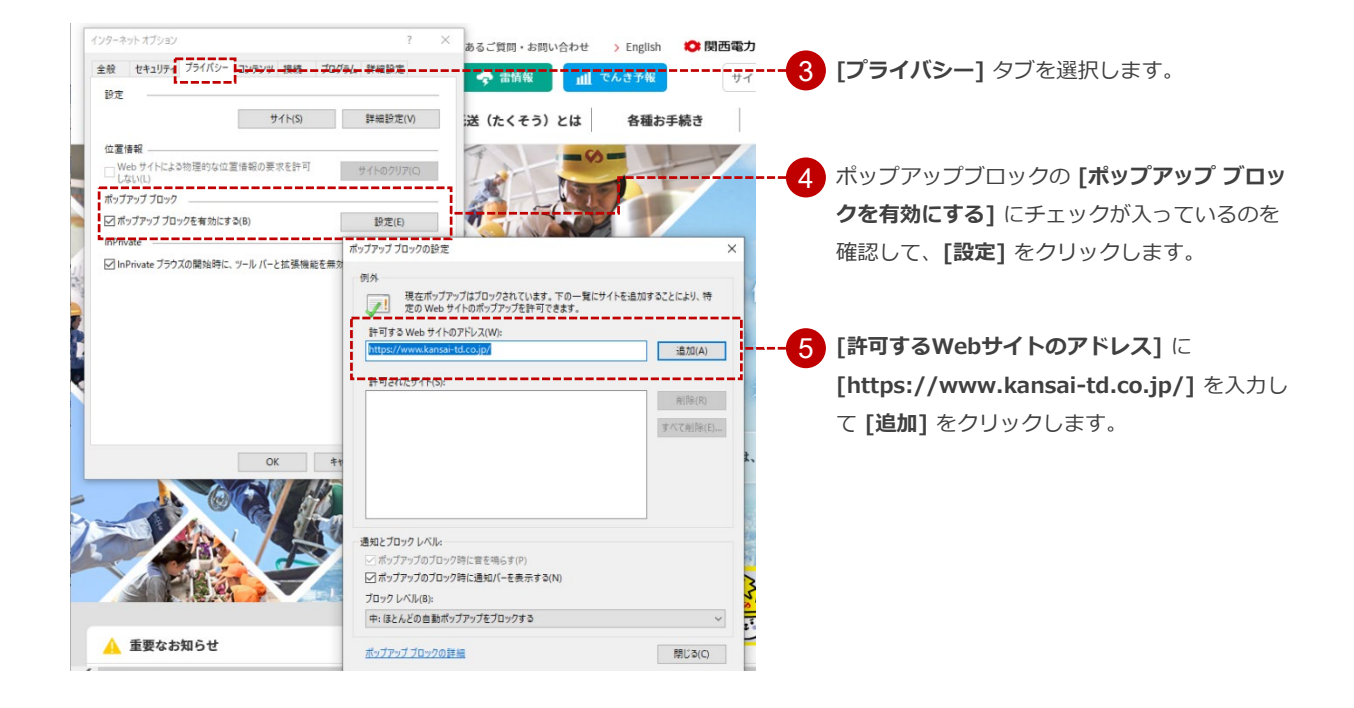

## **Google Chrome の場合**

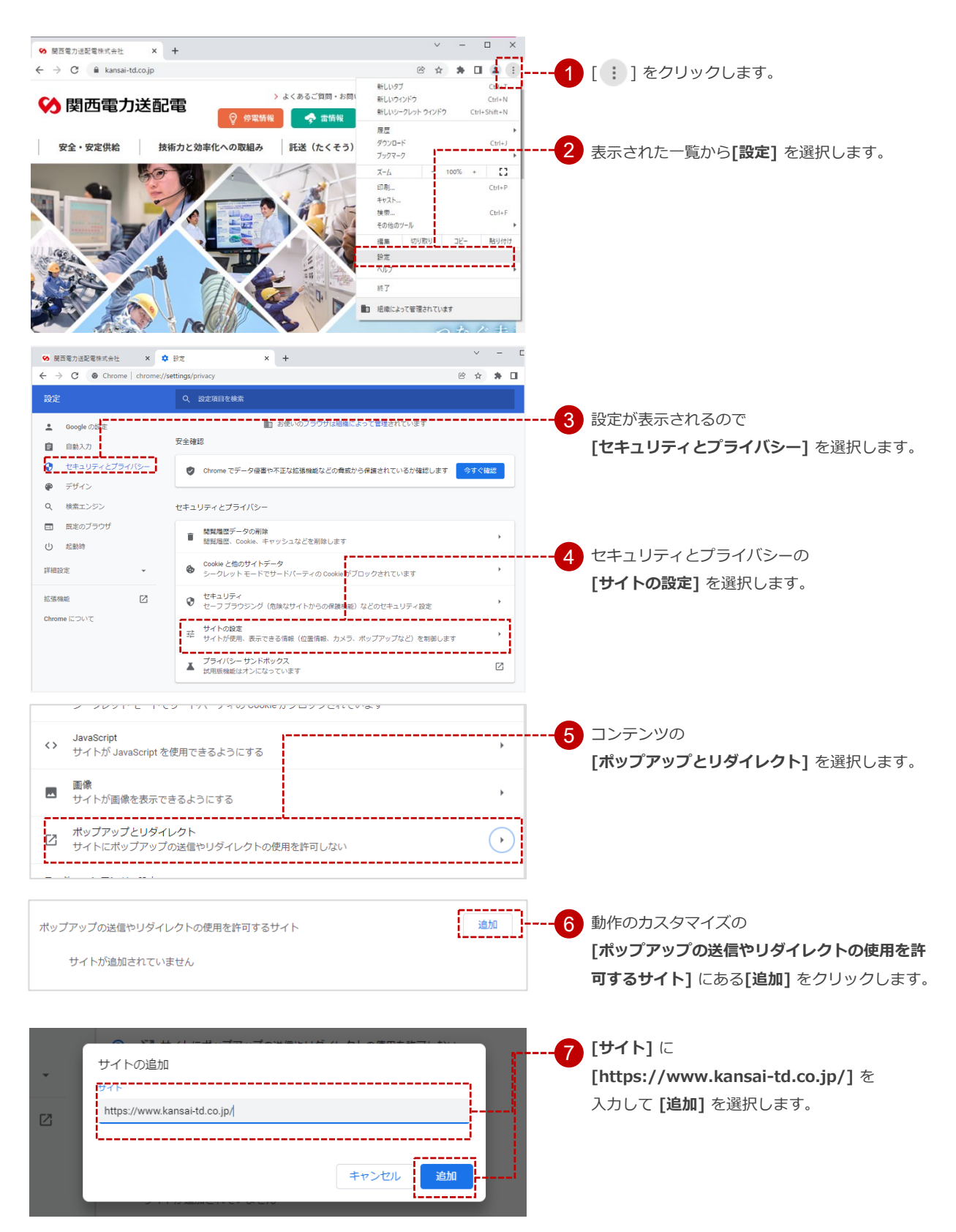

## **Mozilla Firefox の場合**

機能とテーマ

 $+\pi t$  xc

ウェブサイトを削除(R) すべてのウェブサイトを削除(E)

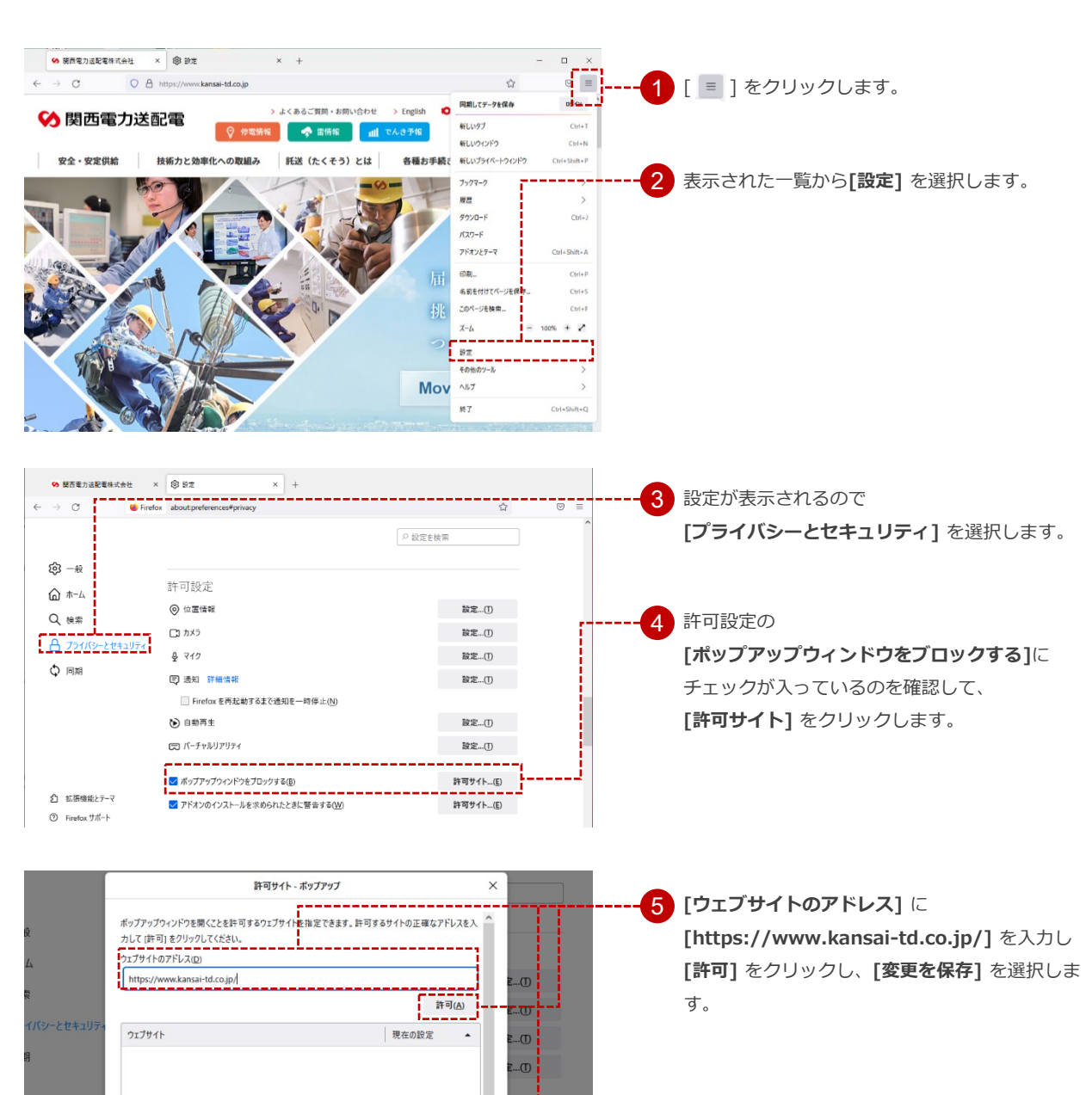

 $\overline{C}$  $\mathbb{D}$ ...  $11.1$ 

 $4k$ 

ままで<br>おかしい エキャンマル